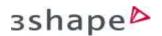

## How to

## Examine Clearance.

After you scan the patient you can use the Clearance button to determine if any additional preparation of a tooth is required. View the color scale which will highlight the distances between the preparation and the surrounding teeth. Follow the steps below:

**Step 1.** First select **Clearance** from the workflow at the bottom of the screen. Slide in the antagonist by using the slider in the top right corner.

**Step 2.** The software will show the distance map on the screen. Using the color slider on the right you can see and adjust the distance values.

**Step 3.** By pressing **Switch view**, you can toggle between open and closed bite.

**Step 4.** Once you have assessed the distances and are satisfied that no extra preparation is required, simply click **Done**.

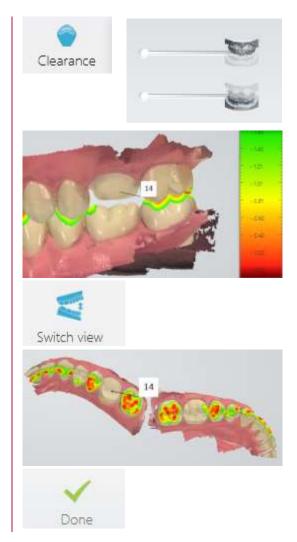